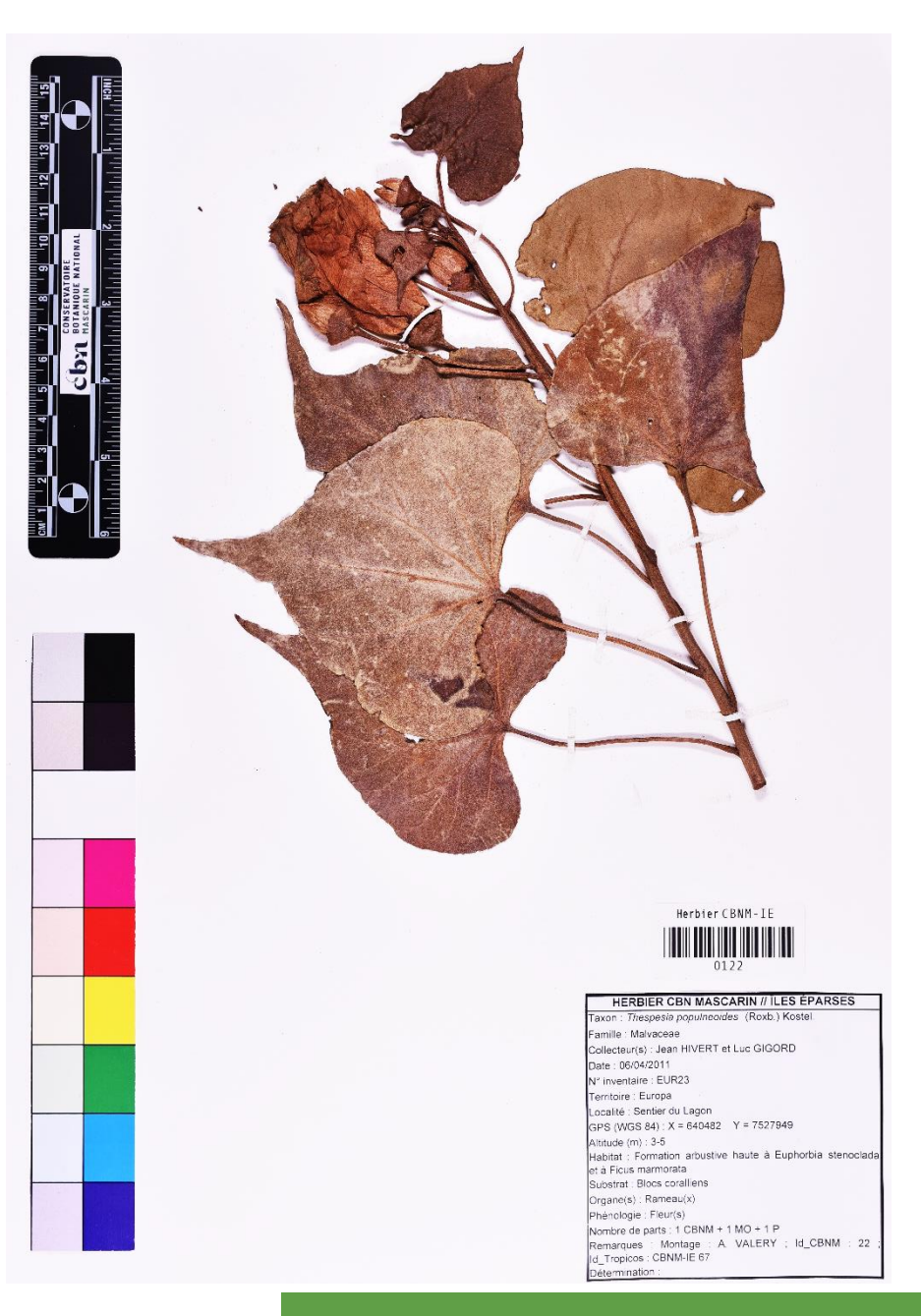

Ċ **CONSERVATOIRE BOTANIQUE NATIONAL MASCARIN** 

# AAP INPN 2023

**Protocole de numérisation de l'herbier de la flore vasculaire des îles Éparses (CBNM-IE)**

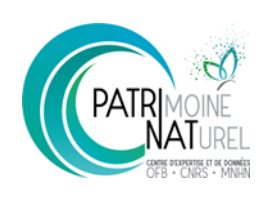

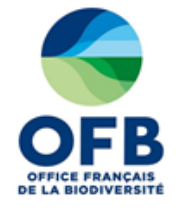

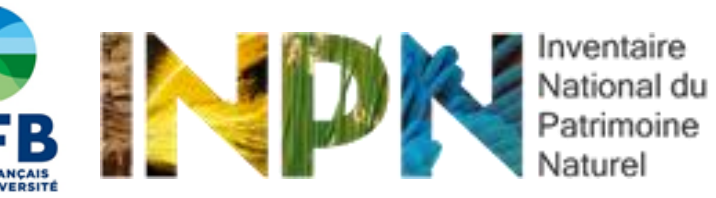

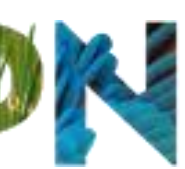

Naturel

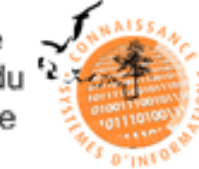

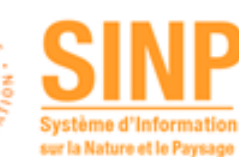

### Résumé :

Ce document a été conçu dans le cadre du projet 'Mise en place d'un protocole de numérisation et partage en ligne des parts de l'herbier des îles Éparses du CBN-CPIE Mascarin' mis en œuvre par le CBN-CPIE Mascarin au titre de l'AAP 2023 'Contribution à la connaissance naturaliste' de l'INPN. Il s'agit d'une notice méthodologique décrivant les diverses étapes, le matériel et les logiciels utilisés par le CBN-CPIE Mascarin pour numériser les planches d'herbier des îles Éparses (phase de test sur 105 parts de 25 taxons endémiques et/ou menacés [CR, EN ou VU] sur l'île Europa). Les images à très haute résolution obtenues seront transmises à divers partenaires (MBG, MNHN, e-RecolNat, UMR PVBMT, IRD) afin qu'elles puissent être consultées en accès libre sur leurs plateformes de visualisation.

### Contributeurs :

- $\checkmark$  Rédaction : R. MARTEAU<sup>1</sup> & J. HIVERT<sup>1</sup>
- √ Collaborateurs : G. DICQUE<sup>1</sup>, J. FERARD<sup>1</sup>, F. PICOT<sup>1</sup>, J.-F. MOLINO<sup>2</sup>, S. GONZALEZ<sup>2</sup>, C. GENIEZ<sup>2</sup>, L. PIGNE<sup>1</sup> & A. ASTUTO<sup>1</sup>
- $\checkmark$  Direction : J. HIVERT<sup>1</sup>

 $1 =$  CBN-CPIE Mascarin  $: 2 =$  IRD

### Logos & sigles :

- ✓ AAP, Appel à projets
- ✓ CBN-CPIE Mascarin, Conservatoire Botanique National et Centre Permanent d'Initiatives pour l'Environnement de Mascarin
- ✓ CNRS, Centre National de la Recherche Scientifique
- ✓ INPN, Inventaire National du Patrimoine Naturel
- ✓ IRD, Institut de Recherche pour le Développement
- ✓ MBG, Missouri Botanical Garden
- ✓ MNHN, Muséum National d'Histoire Naturelle
- ✓ OFB, Office Français de la Biodiversité
- ✓ (UMS) PatriNat, Unité Mixte de Service Patrimoine Naturel
- ✓ SINP, Système d'Information sur la Nature et le Paysage
- ✓ (UMR) PVBMT, Unité Mixte de Recherche Peuplements Végétaux et Bioagresseurs en Milieu Tropical

### Citation :

MARTEAU R., DICQUE G. & HIVERT J., 2024. Protocole de numérisation de l'herbier de la flore vasculaire des îles Éparses (CBNM-IE). AAP INPN 2023, document technique non publié, Conservatoire Botanique National et Centre Permanent d'Initiatives pour l'Environnement de Mascarin, île de La Réunion, 15 pages

Photo de couverture :

Planche d'herbier numérisée : *Thespesia populneoides* (Europa)

# SOMMAIRE

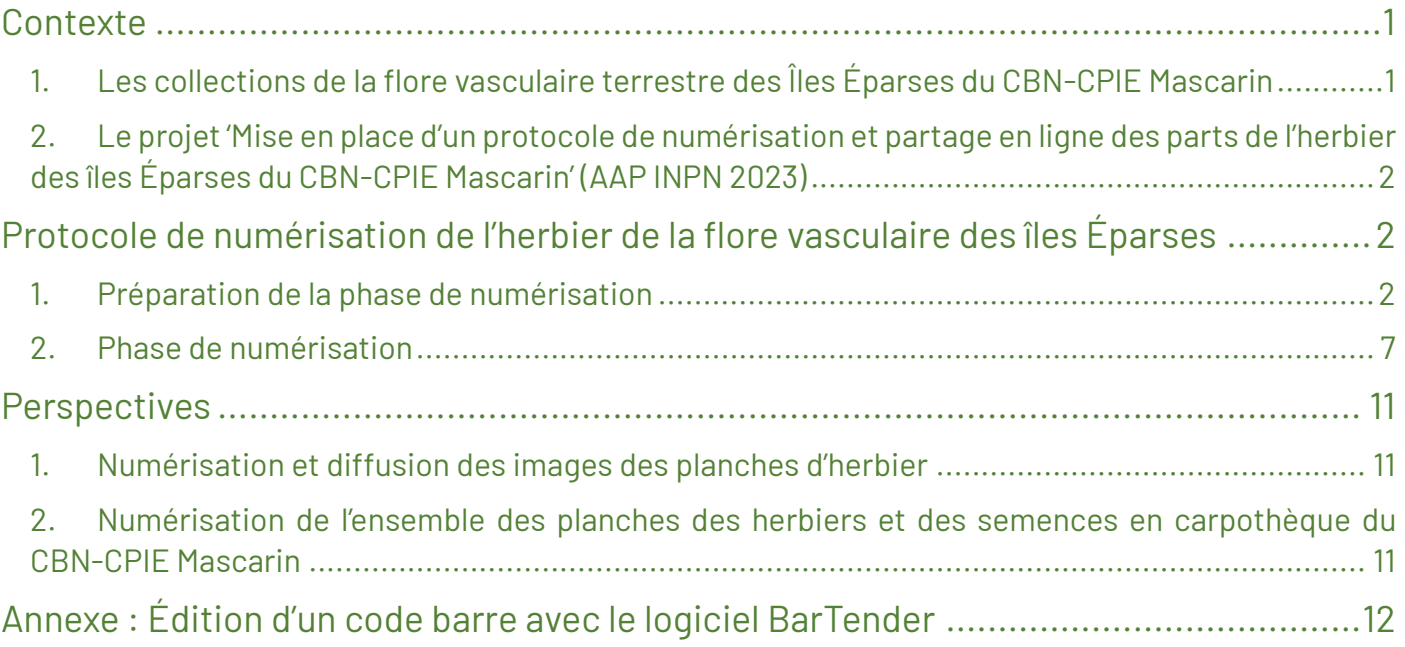

# <span id="page-3-0"></span>Contexte

## <span id="page-3-1"></span>1. Les collections de la flore vasculaire terrestre des Îles Éparses du CBN-CPIE Mascarin

Dans la continuité de ses collections portant sur la flore vasculaire terrestre de La Réunion et de Mayotte, le CBN-CPIE Mascarin abrite des échantillons végétaux collectés sur les îles Éparses. Ces collections sont de 4 types :

- Alcoothèque = parts végétales conservées dans des piluliers d'alcool à 70° ;
- Carpothèque = fruits et graines conservés à l'état sec ;
- Silicathèque = fragments végétaux conservés dans des billes de silicagel (à destination des laboratoires pour des analyses moléculaires) ;
- Herbier = parts végétales séchées.

L'objectif de ces collections, complémentaires les unes par rapport aux autres, est de disposer de matériel végétal prélevé *in situ*, puis conditionné selon diverses méthodes afin de favoriser l'observation et l'étude de la flore vasculaire terrestre des îles Éparses.

Ces collections ont été initiées en 2004, lors des premières missions de terrain du CBN-CPIE Mascarin sur les îles Éparses dont la flore était encore largement méconnue et très peu échantillonnée. Les parts collectées concernaient essentiellement des taxons dont la détermination était douteuse et dont il était nécessaire de disposer de matériel pour une étude plus approfondie. À partir de 2011, qui coïncide avec le début des missions de terrain de moyenne à longue durée, la collecte de parts végétales s'est intensifiée et les collections ont été structurées (bases de données, conditionnement et étiquetage des échantillons, montage de parts d'herbier, entretien courant). Bien que récentes, ces collections regroupent aujourd'hui des échantillons de la plupart des espèces végétales indigènes et exotiques recensées sur les îles Éparses (Tableau 1). Elles représentent donc un outil complet, unique et indispensable pour l'étude de la flore vasculaire des îles Éparses.

L'herbier constitue la principale collection. Considéré comme un herbier de référence (acronyme : CBNM-IE), il est référencé dans le cadre du réseau des herbiers de France piloté par [Tela Botanica](https://www.tela-botanica.org/collections-en-ligne-consultation/?module=FicheStructure&id=286#col-str-general) et au sein de l'Index [herbariorum.](https://sweetgum.nybg.org/science/ih/herbarium-details/?irn=226335) Des partenariats sont engagés depuis 2013 avec les herbiers du MBG et du MNHN qui consistent notamment à l'envoi de parts d'herbiers et à la diffusion en ligne des données de l'herbier CBNM-IE sur [Tropicos®](https://tropicos.org/SpecimenSearch.aspx) *(faire une recherche en tapant 'CBNM' en nom de récolteur/Senior Collector)*. Depuis 2019 des parts végétales sont également transmises au Conservatoire et Jardin botaniques de la Ville de Genève, au Parc Botanique et Zoologique de Tsimbazaza à Madagascar, à l'herbier de l'antenne de Mayotte du CBN-CPIE Mascarin et à l'Université Libre de Bruxelles (Tableau 1).

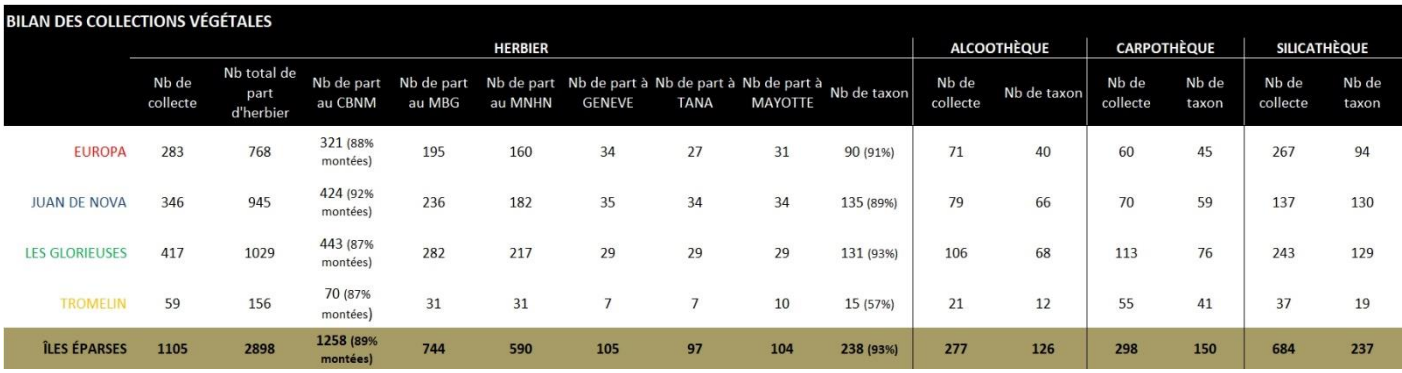

*Tableau 1 : bilan 2023 des collections de la flore vasculaire terrestre des îles Éparses du CBN-CPIE Mascarin*

*Pour en savoir plus et télécharger les registres des collections végétales des îles Éparses du CBN-CPIE Mascarin, consulter l'article en ligne ['L'herbier de la flore vasculaire des îles Éparses et autres collections végétales'.](https://ileseparses.cbnm.org/index.php/presentation/focus-sur/26-programme-action/34-l-herbier-des-iles-eparses?showall=1)*

### <span id="page-4-0"></span>2. Le projet 'Mise en place d'un protocole de numérisation et partage en ligne des parts de l'herbier des îles Éparses du CBN-CPIE Mascarin' (AAP INPN 2023)

Motivé par le besoin de porter à connaissance et de favoriser la consultation de ses collections végétales, le CBN-CPIE Mascarin a rédigé le projet 'Mise en place d'un protocole de numérisation et partage en ligne des parts de l'herbier des îles Éparses du CBN-CPIE Mascarin' qui a été retenu dans le cadre de l'AAP 2023 'Contribution à la connaissance naturaliste' de l'INPN. S'étalant d'avril 2023 à septembre 2024, il représente la première phase de cette valorisation qui à terme pourrait concerner l'ensemble des collections végétales de type herbier et carpothèque du CBN-CPIE Mascarin. Ce projet se décompose en 4 parties :

- Acquisition du matériel permettant d'assurer une numérisation optimale des parts et le stockage des images (matériel en partie disponible mais nécessitant d'être complété) ;
- Formation aux méthodes de numérisation d'agents du CBN-CPIE Mascarin auprès de la technicienne en charge de l'herbier de référence de La Réunion ;
- Mise au point d'un protocole de numérisation, application à 100 parts de l'herbier des îles Éparses\* et rédaction d'une notice méthodologique ;
- Mise en ligne et diffusion des images à très haute résolution et des bases de données associées via un réseau de partenaires (réseau e-ReColNat, UMR PVBMT, MNHN, IRD, MBG) pour permettre une consultation accessible à tous et gratuite.

*\* compte-tenu du nombre élevé de parts d'herbier, la priorité a été donnée à 105 parts déjà montées concernant 25 taxons endémiques et/ou menacés (CR, EN ou VU) sur Europa*

Cette notice méthodologique – qui constitue un des livrables du projet - présente le protocole de numérisation de l'herbier des iles Éparses mis au point par le CBN-CPIE Mascarin (présentation du matériel, des outils, des réglages et des diverses manipulations). Elle a été rédigée à la suite de nombreux tests effectués par des agents du CBN-CPIE Mascarin (Rosa MARTEAU, Johnny FERARD, Frédéric PICOT, Gabrielle DICQUE, Jean HIVERT, Louise PIGNE et Ariel ASTUTO) et de conseils prodigués par des personnels des herbiers de l'IRD (Montpellier et Guyane ; Jean-François MOLINO, Sophie GONZALEZ, Chantale GENIEZ).

# <span id="page-4-1"></span>Protocole de numérisation de l'herbier de la flore vasculaire des îles Éparses

Noter que le matériel et les outils présentés ici correspondent à ceux utilisé par le CBN-CPIE Mascarin. Pour des raisons pratiques, ils se rapprochent le plus possible de ceux utilisés par les herbiers de l'IRD. Cependant, les marques et références sont citées à titre indicatif, d'autres pouvant bien entendu parfaitement répondre aux exigences de numérisation de planches d'herbier.

### <span id="page-4-2"></span>1. Préparation de la phase de numérisation

En amont de l'étape de numérisation au sens strict, il convient de disposer de matériel, d'outils et d'espaces préalablement préparés et organisés.

### • Planche d'herbier, étiquette et enveloppe

Il est fondamental d'avoir un stock de planches d'herbier montées et étiquetées selon un protocole standard et des normes internationales. Si nécessaire, une enveloppe peut être ajoutée à la part afin de recueillir les organes tombés ou susceptibles de se détacher (*Cf.* 2. Phase de numérisation - Configuration de la planche d'herbier à numériser).

Rappelons que la qualité de la part numérisée est fortement conditionnée par la phase de montage, elle-même dépendante de la phase de séchage.

### • Code-barre d'identification, mire de couleur et réglet gradué

Lors de la numérisation, divers outils devront être disposés sur la planche d'herbier (*Cf.* 2. Phase de numérisation - Configuration de la planche d'herbier à numériser), de manière permanente (code-barre) ou provisoire (mire de couleur et réglet gradué).

Un code barre doit être édité, imprimé et apposé sur chaque part d'herbier à numériser. Il permet de définir un identifiant unique à chaque part et, grâce à une douchette de code-barre (Zebra Technologies Kit USB avec scanner 1D) installée et connectée à un ordinateur selon la notice d'utilisation. Lors de la consultation d'une planche, il sera possible de scanner son étiquette pour avoir son identifiant lié aux informations de cette part contenues dans la base de données de l'herbier (application Excel). Ainsi, dans le cas d'un changement d'information (cas en particulier du nom taxonomique), il suffira à présent de simplement mettre à jour la base de données et non plus d'actualiser l'étiquette d'herbier (qui nécessite un fastidieux travail d'édition, d'impression, de découpage et de collage).

Dans le cadre de l'herbier des îles Éparses, le modèle de code-barre (Figure 1) est de forme rectangulaire (51 x 25 mm) et il comporte trois informations (de haut en bas) : le nom de la collection végétale (HERBIER CBNM-IE), un code-barre unique et un numéro d'ordre unique sous la forme de 4 chiffres (qui sera automatiquement reporté dans la base de données sur la ligne de la planche numérisée au niveau d'une colonne dédiée). Les codes-barres sont conçus depuis un ordinateur sur le logiciel BarTender (*Cf.* Annexe - Édition d'un code barre avec le logiciel BarTender) puis ils sont imprimés depuis le logiciel grâce à une imprimante thermique (Honeywell PC42D Desktop Direct Thermal Barcode Printer) sur du papier thermique autocollant en rouleau (Zebra Z-Select 2000D, format 50,8 x 25,4 mm).

*Figure 1 : code-barre de l'herbier CBNM-IE*

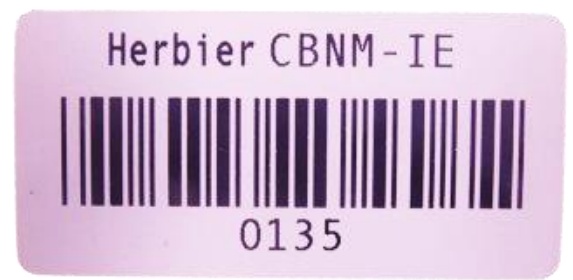

Une mire de couleur normée (de marque Danes-picta, de 20,4 x 3,4 cm) et un réglet gradué (de marque GBRcriminalistique, de 16,5 x 3 cm, graduation en mm de 0 à 15 cm, en plastique de couleur noire et personnalisé avec le logo du CBN-CPIE Mascarin) (Figure 2) sont placés provisoirement sur chaque planche en cours de numérisation. Ces outils constituent des référentiels qui permettent respectivement de mieux évaluer la colorimétrie et la taille des organes végétaux.

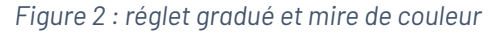

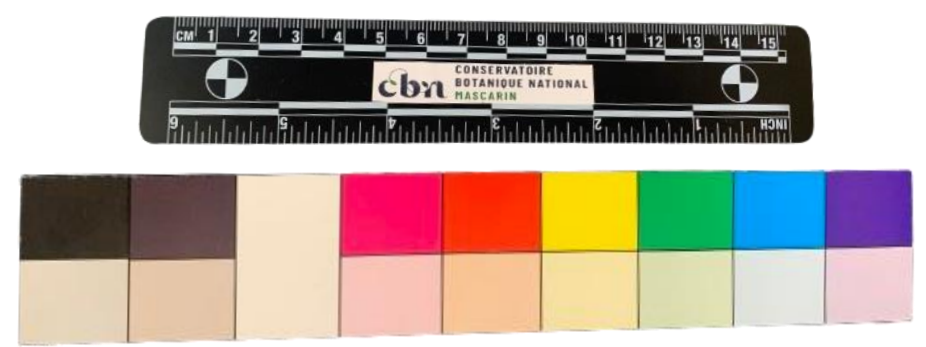

#### • Espace de numérisation

Un espace dédié à la numérisation a été organisé dans la grande salle du laboratoire Thérésien Cadet du CBN-CPIE Mascarin (Figure 3). Il est prévu pour un seul opérateur. L'ensemble du matériel nécessaire à la numérisation ainsi que le stock de planches prêtes à la numérisation ont été installés sur une paillasse d'environ 340 x 74 cm. Un siège haut, posé au centre de l'espace de travail, permet à l'opérateur d'être confortablement installé et de limiter ses déplacements. Des rideaux ont été placés aux fenêtres afin de contrôler la luminosité.

*Figure 3 : vue globale de l'espace de numérisation du laboratoire Thérésien Cadet du CBN-CPIE Mascarin*

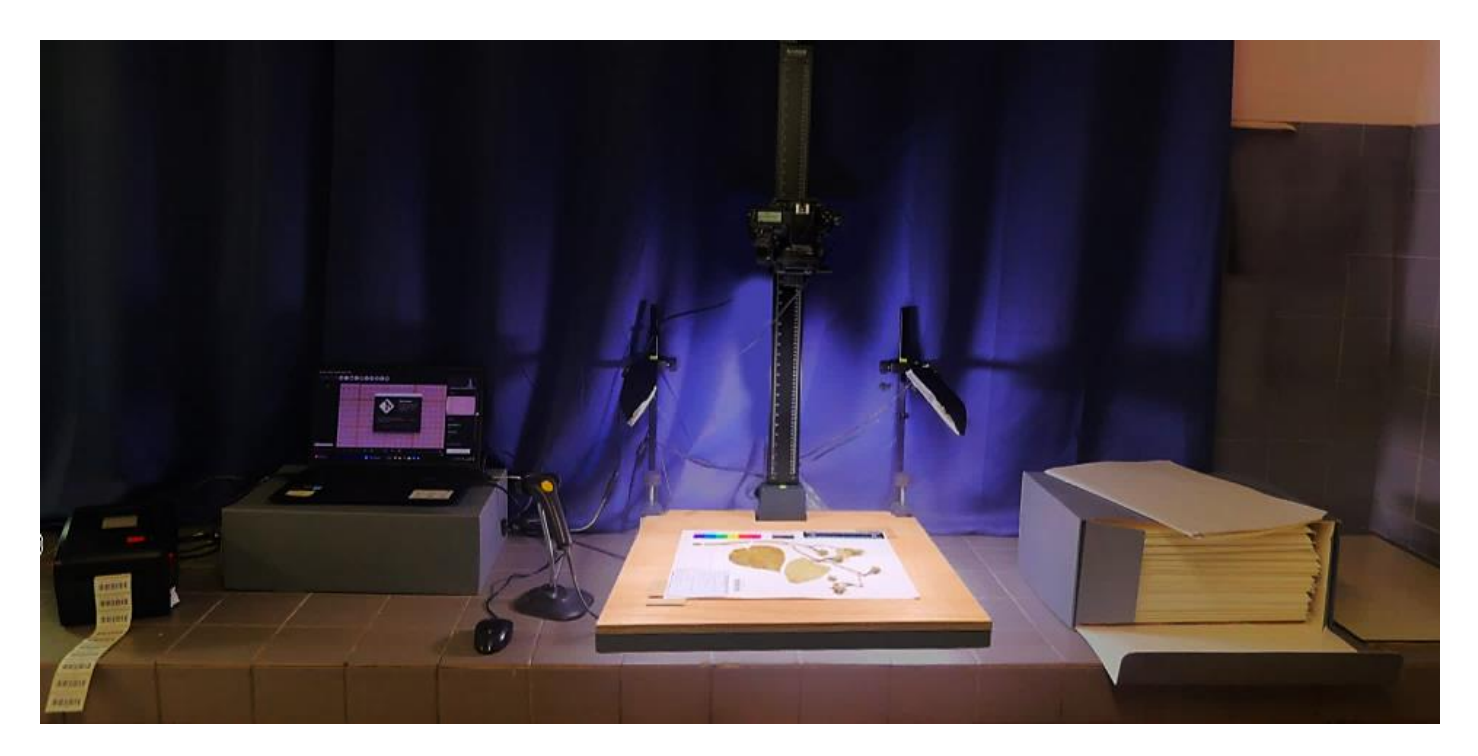

Le poste de numérisation rassemble divers matériels (Figures 4 & 5), dont certains font l'objet de réglages spécifiques :

*Figure 4 : poste informatique et accessoires*

#### **Imprimante et papier thermique**

Pilotée depuis un ordinateur, elle permet d'imprimer des codes-barres sur des étiquettes autocollantes et durables

Imprimante : Honeywell PC42D Desktop Direct Thermal Barcode Printer Papier : Zebra Z-Select 2000D (format

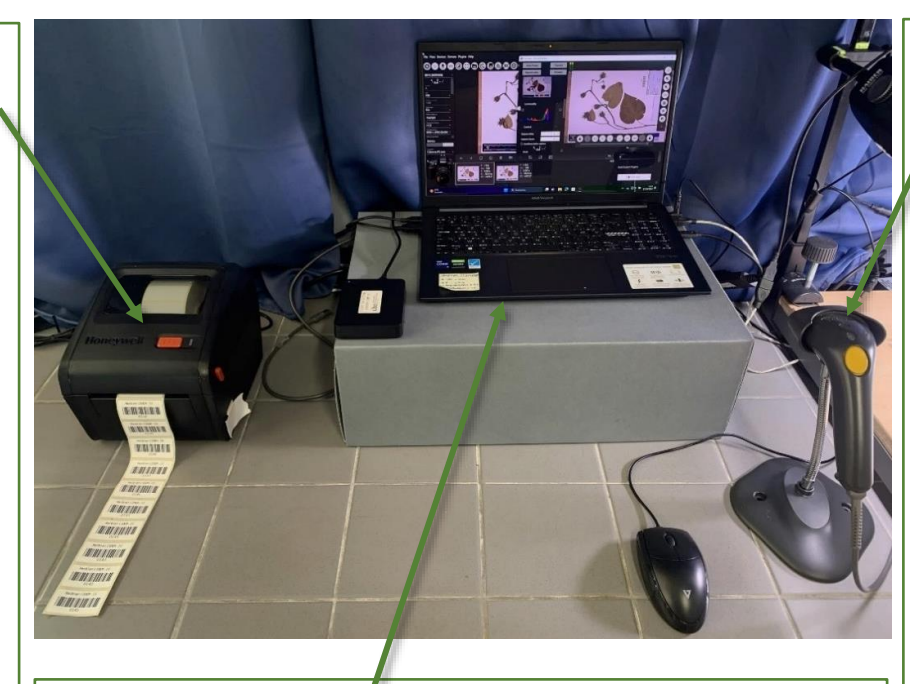

## 50,8 x 25,4 mm) **Poste informatique**

Composé d'un ordinateur, d'une souris, d'un disque dur et de divers logiciels, il permet de piloter divers matériels de numérisation (imprimante thermique, douchette de code-barre, appareil photo) et de stocker les images à très haute résolution

Ordinateur : ASUS VivoBook Pro 15 OLED (NX3500CPC-L1357X) Souris : filaire USB Logitech M90 Disque dur externe : Toshiba Portable Storage DTB440 (4To) Logiciels : Excel, BarTender, digiCamControl

#### **Douchette de code-barre**

Connectée à un ordinateur, elle permet de scanner le code-barre d'une planche d'herbier et d'accéder à ses informations sur la base de données

Modèle :Zebra Technologies Kit USB avec scanner 1D

#### **Matériel photographique**

Positionné sur la potence du statif de reproduction et piloté depuis un ordinateur, ce matériel permet d'obtenir des clichés à très haute résolution

Boîtier : Nikon reflex D810 (capteur de 36 Mpx) + carte mémoire (32 Go minimum) + adaptateur secteur Nikon EH-5B

Objectif : AF-S Nikkor 50 mm (f/1.4 G)

Réglages :

- Hauteur du boitier sur la potence : 67,2 cm (utiliser un niveau à bulle pour le positionner à l'horizontale, mettre en place un repère dans le cas où l'appareil sera déplacé)
- Exposition (ISO) : 100 ; Ouverture focale : 5.6 ; Accentuation (Sharpening) : +6 ; Correction de l'exposition : +1.3 (à effectuer depuis le logiciel de pilotage)

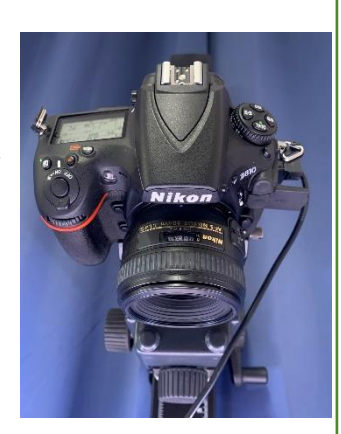

#### **Statif de reproduction**

Composé d'une potence, d'un support d'appareil et d'un plateau, il permet de fixer en hauteur l'appareil photo et de poser à plat le matériel à numériser

Modèle : Kaiser RSX Copy Stand avec bras RTX (potence graduée de 120 cm de haut à manivelle ; plateau de 60 x 50 cm avec grille imprimée et pieds réglables ; bulle de niveau)

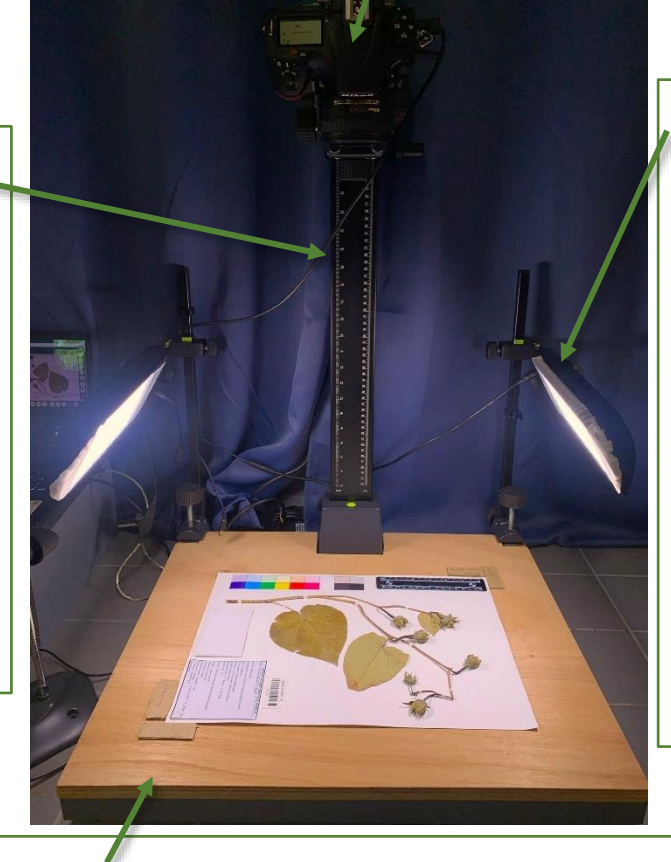

#### **Rampes d'éclairage**

Deux rampes d'éclairage, réglables en hauteur, en inclinaison et en puissance, sont disposées de part et d'autre du statif pour permettre un éclairage doux et homogène des planches d'herbier

Modèle : Kaiser RB 5020 DS2 + éclairage LED 5500 K avec variateur

Réglages :

- Hauteur : 30 cm
- Inclinaison : environ 45 °
- Puissance maximum : 5500 K

#### **Plateau avec cornières**

Plateau en bois muni de 4 cornières en carton épais positionnées selon les dimensions de la planche d'herbier afin de la déposer rapidement et toujours au même endroit

Matériaux : contreplaqué de 15 mm d'épaisseur (plateau de 50 x 59,5 cm) ; carton

### <span id="page-9-0"></span>2. Phase de numérisation

Pour être efficace, la phase de numérisation nécessite que tout le matériel végétal, les outils et les espaces soient parfaitement prêts (*Cf.* 1. Préparation de la phase de numérisation) afin que l'opérateur y consacre plusieurs heures d'affilée. Elle va se dérouler en deux étapes.

#### • Configuration de la planche d'herbier à numériser

Dans le souci d'homogénéiser l'aspect visuel des scans des planches d'herbier tout en affichant l'ensemble des outils informatifs (Figure 6), des règles de configuration ont été définies pour les phases de montage de la part d'herbier et de numérisation :

*Figure 6: configuration d'une planche d'herbier (Psiadia altissima, Europa) en vue de sa numérisation*

### **Mire de couleurs & réglet**  Bien que disposés provisoirement lors de la prise de vue, l'emplacement de ces deux outils doit être anticipé au montage : laisser une marge de 3 cm sur tout le bord gauche de la planche. La mire de couleur et le réglet sont respectivement placés avec les couleurs chaudes et le logo CBNM tournés vers la planche **Papier de montage** Papier spécial pour le montage de parts d'herbier Format : 29,2 x 41 ,9 cm Type : vélin BFK Rives 250 gr (Canson) Propriétés : 100% coton, pH neutre, réserve alcaline, traitement antifongique, teinte blanchâtre

#### **Enveloppe** (si nécessaire)

Collée à gauche de l'enveloppe, elle permet de recueillir les organes tombés ou susceptibles de se détacher de la part montée

Format (plié) : 10 x 6 cm ou 11 x 7 cm (2 modèles)

### **Part d'herbier**

Eléments végétaux fixés avec des bandelettes collantes et disposés de manière à révéler le maximum d'informations (parts bien étalées, des feuilles tournées sur la face supérieure et d'autres sur la face inférieure, fleurs et fruits bien dégagés…) et à laisser de la place pour les autres éléments de la planche (mire, réglet, étiquette, code-barre, enveloppe)

### possible) **Étiquette d'herbier**

Collée dans le coin inférieur droit de chaque planche en gardant des marges de 5 mm à droite et en bas, elle contient divers champs informatifs extraits de la base de données. Noter qu'à partir de la mise en place d'un code-barre, cette étiquette ne sera plus mise à jour

Format : environ 10 x 9 cm

#### **Code-barre**

Imprimé sur des étiquettes autocollantes de 50,8 x 20,4 mm, un code-barre à numéro unique doit être apposé sur chaque planche audessus de l'étiquette (ou à proximité si pas

#### • Prises de vue et enregistrement des images à très haute résolution

Pour procéder à la prise de vue, installer la planche d'herbier à numériser grâce aux cornières du plateau en bois et vérifier que l'appareil photo a été positionné à l'horizontale et à une hauteur de 67,2 cm sur la potence (valeur lue en dessous du support) et que les rampes d'éclairage ont été placées à une hauteur de 30 cm, inclinées à 45° environ et allumées à pleine puissance. Il est à présent possible de passer aux prises de vue et à la gestion des images.

Ces actions vont être effectuées grâce au logiciel digiCamControl (Figure 7) qui permet de piloter l'appareil photo et d'incrémenter les réglages à toutes les prises de vues, de personnaliser le nom des images et de les enregistrer automatiquement dans l'espace de stockage de son choix. Grâce aux réglages appliqués sur le logiciel, il n'est pas nécessaire d'effectuer des retouches des images en post-traitement.

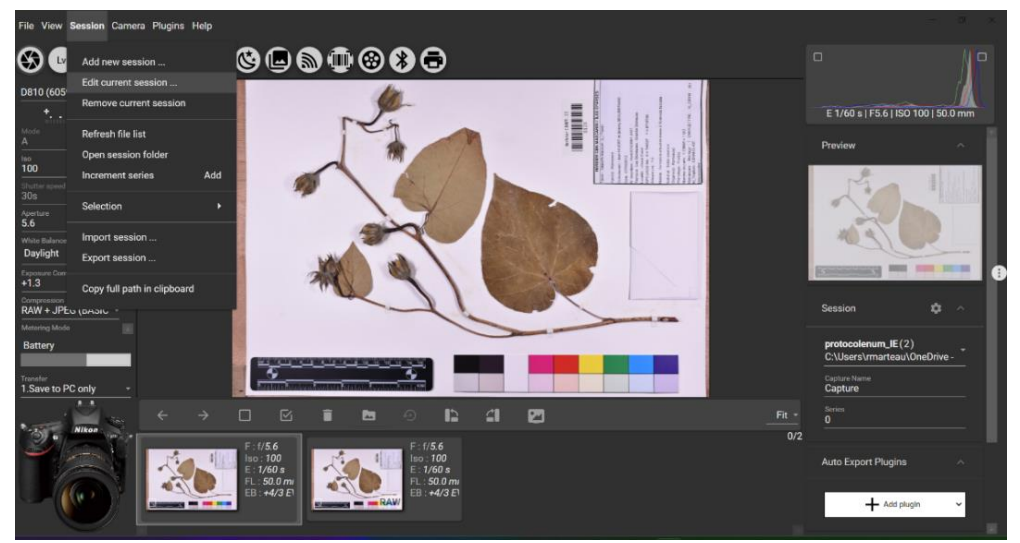

*Figure 7: fenêtre de contrôle du logiciel digiCamControl*

1/ Vérifier que l'appareil photo est connecté à l'ordinateur, qu'il est allumé et que le cache de l'objectif soit enlevé. Depuis l'ordinateur, ouvrir le logiciel digiCamControl.

2/ Fermer la boîte de dialogue 'Open source' ouverte automatiquement (licence du logiciel)*.*

3/ Créer une session (Figure 8a) en cliquant sur l'onglet 'Session' en haut à gauche, puis sur 'Add new session…' dans le menu déroulant.

Sur la fenêtre 'Session [Add/Edit]' (Figure 8b) :

- Nommer la session dans le champ 'Session name' (exemple : Session 1) ;
- Cliquer sur le bouton '...' et indiquer dans le champ 'Folder :' la destination des images qui seront générées au cours de cette session (ici elles seront archivées sur 'D\ :Toshiba Ext' [disque dur externe] ;
- Cocher 'Allow overwrite' pour permettre le remplacement automatique des fichiers portant le même nom, ce qui peut être utile en cas de fichier

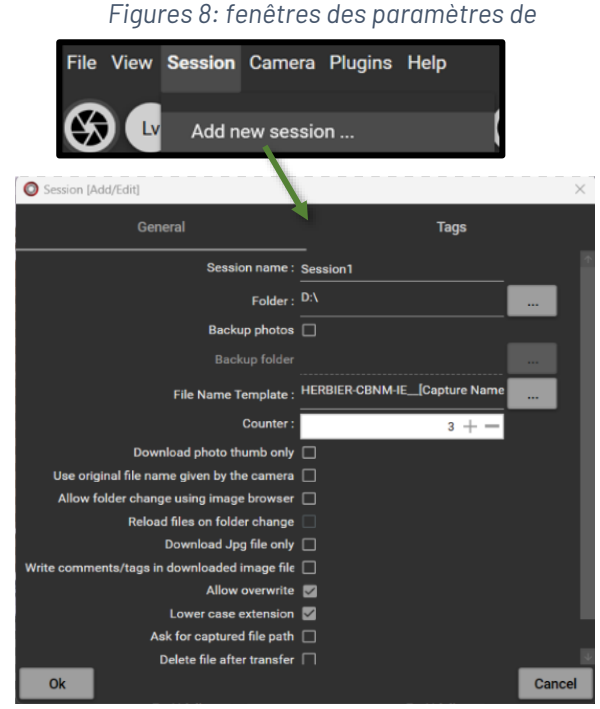

portant le même nom, et conserver le cochage automatique de 'Lower case extension' ;

- Pour définir le nom des fichiers\*, cliquer sur le bouton '…' en face du champ 'File name template'. Effacer le nom proposé automatiquement par le logiciel, puis saisir manuellement 'Herbier CBNM-IE' (dans le cas de l'herbier des îles Éparses) et compléter le nom du fichier en recherchant et en sélectionnant les balises proposées par le logiciel, ici [Capture Name]\*\* et [Barcode]\*\*\* (Figure 9), de manière à obtenir le nom suivant : 'HERBIER CBNM-IE\_[Capture Name]\_[Barcode]' ;
- Cliquer sur le bouton 'OK' sur les deux fenêtres pour enregistrer les réglages.

\* Dans le cas de la numérisation de l'herbier des îles Éparses du CBN-CPIE Mascarin, le modèle de nom suivant a été retenu : 'HERBIER CBNM-IE' + '\_' + 'code taxon' (= 3 premières lettres du nom de genre + 3 premières lettres du nom d'espèce selon le nom scientifique en vigueur à la date de la numérisation) + '\_' + 'CODE TERRITOIRE DE RECOLTE' (= EUR : Europa ; JDN : Juan de Nova ; TRO : Tromelin ; GLO : Grande Glorieuse ; LYS : île du Lys ; VER = île aux Roches Vertes ; CRA : îlot aux Crabes) + '\_' + 'numéro de code barre'. Par exemple, une part de *Cordia subcordata* prélevée à Europa et marquée par le code-barre 0051 aura pour nom de fichier 'HERBIER CBNM-IE\_corsub\_EUR\_0051.

\*\* La balise [Capture Name] (Figure 9), qui correspond au nom de code du taxon et à son territoire de récolte, peut être paramétrée via le champ 'Capture Name' en bas à droite de la fenêtre de contrôle (bien penser à la modifier à chaque changement de taxon et/ou de territoire des parts numérisées).

\*\*\* La balise [Barcode] (Figure 10) sera automatiquement renseignée lors du scan du code-barre de la planche en cours de numérisation par la douchette.

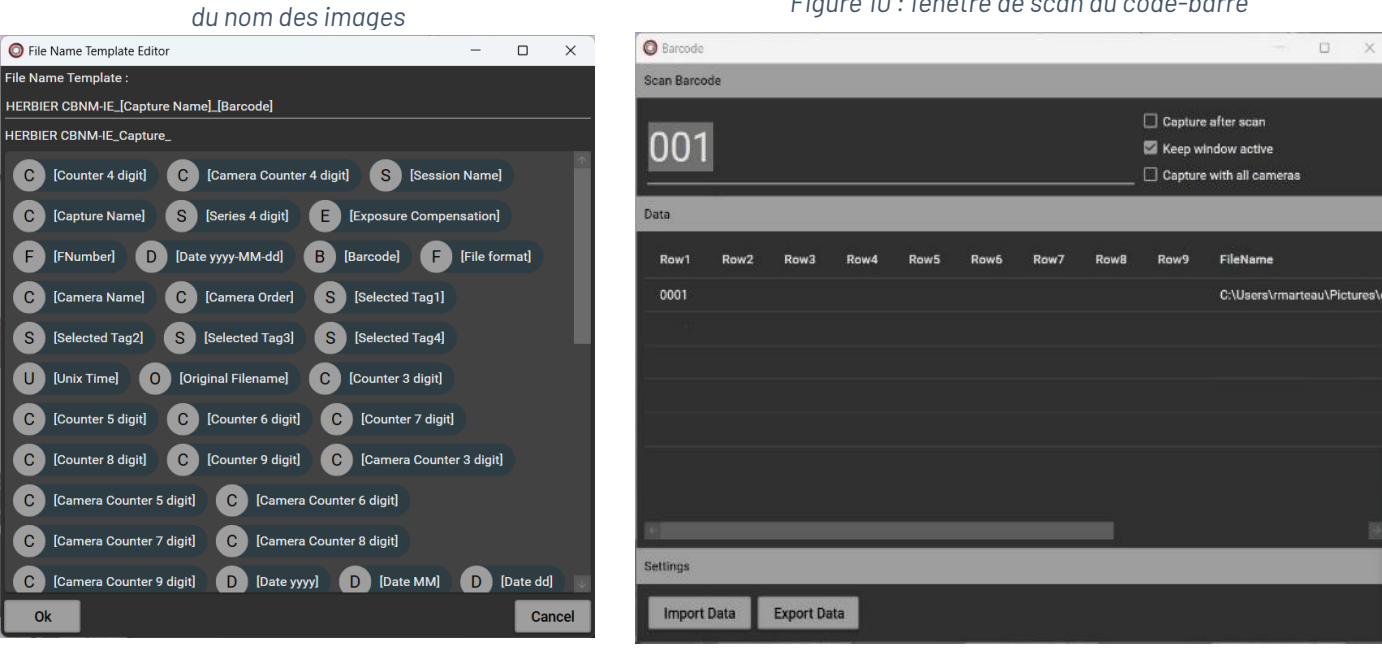

*Figure 10 : fenêtre de scan du code-barre Figure 9 : fenêtre des balises d'édition*

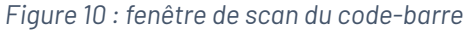

4/ Cliquer sur l'icône 'LV' pour afficher la vue de l'appareil photo (fenêtre nommée 'Live view – D1810') (Figure 11).

Dans l'onglet 'Control' à gauche, effectuer les réglages de l'appareil photo :

- Exposition :  $ISO = 100$  ;
- Ouverture focale (Aperture) = 5.6 ;
- Correction de l'exposition (Exposure  $Comp.) = +1.3$ ;

Le réglage de l'accentuation (Sharpening : +6) doit être effectué directement sur le boitier photographique.

*Figure 11 : fenêtre de la vue de l'appareil photo et icône 'Live'*

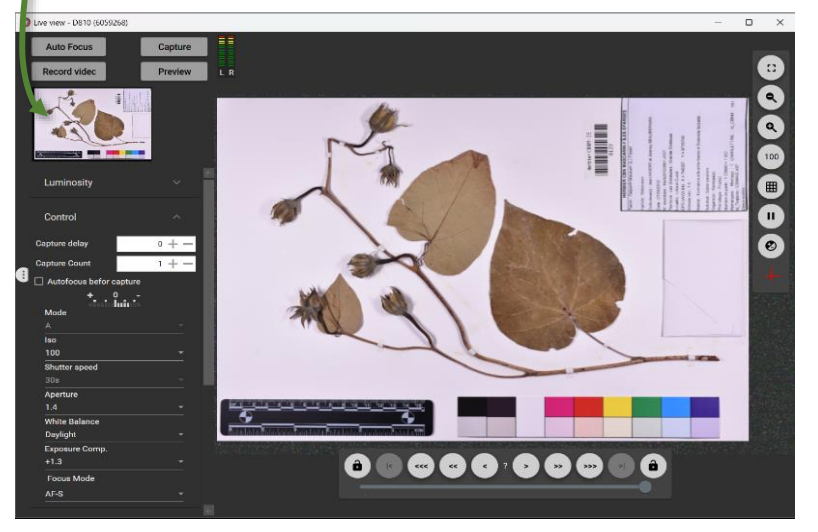

Réduire la fenêtre, pour pouvoir y accéder ultérieurement (attention de ne pas fermer la fenêtre car cela annulerait les réglages préalablement définis).

 $Lv$ 

5/ Il convient à présent de renseigner les données du nom de fichier propre à chaque part numérisée à partir de la fenêtre de contrôle du logiciel digiCamControl (Figure 7) : *Figure 12 : champ 'Capture Name'*

Les informations sur le nom du taxon et sur son territoire de récolte sont renseignées dans le champ 'Capture Name' (Figure 12), en bas à droite de la fenêtre. Effacer le nom saisie automatiquement et inscrire le code taxon en minuscule de chaque taxon en cours de numérisation ainsi que le code de son territoire de récolte en majuscule (exemple : corsub\_EUR pour *Cordia subcordata* collecté à Europa) ;

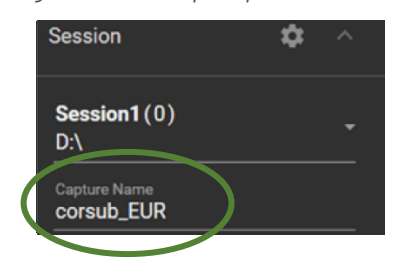

*Figure 13 : icône 'Code-barre'*

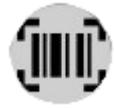

Le code-barre est renseigné en cliquant sur l'icône du code-barre (Figure 13), en haut de la fenêtre Scanner alors le code-barres de la planche avec la douchette afin que son numéro s'inscrive automatiquement dans la fenêtre 'Barcode' (attention, la touche majuscule doit être activée pour permettre la bonne retranscription du numéro de code-barre).

Réduire la fenêtre.

6/ Agrandir la fenêtre 'Live view – D1810 (6059268)' (Figure 11) afin de procéder à la numérisation de la planche d'herbier. Effectuer la mise au point avec le bouton 'Auto Focus' en haut à gauche ou en double-cliquant sur le centre de l'échantillon affiché sur la fenêtre 'Live'. Capturer l'image en cliquant surle bouton 'Capture' (noter qu'il faut attendre environ 2 secondes pour que l'appareil prenne l'image et la retranscrive). Elle sera automatiquement enregistrée à l'emplacement prédéfini selon deux formats proposés par le logiciel :

- .nef (Nikon Electronic Format) : image brute de très haute qualité (fichier non compressé de type RAW) ;
- .jpeg : image de bonne qualité bien que compressée mais qui se dégrade au fil des copies.

7/ Pour procéder à une nouvelle numérisation, remplacer la planche d'herbier sur son support et reprendre le protocole à partir de l'étape 5.

8/ Une fois la session de numérisation terminée :

- Fermer les applications et éteindre tous les appareils en cours de fonctionnement (ordinateur, appareil photo, disque dur) ;
- Ranger ou protéger le matériel de numérisation ;

- Archiver les planches d'herbier numérisées dans une boite de rangement de manière à les distinguer des planches à numériser ultérieurement.

# <span id="page-13-0"></span>Perspectives

### <span id="page-13-1"></span>1. Numérisation et diffusion des images des planches d'herbier

Dans le cadre de ce projet (qui se terminera en septembre 2024) il est prévu d'appliquer le protocole de numérisation sur une centaine de parts d'herbier des îles Éparses : compte-tenu du nombre élevé de parts d'herbier, la priorité a été donnée à 105 parts déjà montées concernant 25 taxons endémiques et/ou menacés (CR, EN ou VU) sur Europa. Puis, les images à très haute résolution, ainsi que les informations de la base de données associée, seront diffusées via des plateformes de visualisation existantes. Pour cela, le CBN-CPIE Mascarin souhaite s'appuyer sur ses partenaires (réseau e-ReColNat, UMR PVBMT, MNHN, IRD, MBG) et ainsi permettre leur consultation gratuite et accessible à tous.

Un tel partage des planches d'herbier numérisées via leur mise en ligne et leur consultation ouverte à tous va favoriser :

- La valorisation régionale, nationale et internationale des connaissances de la flore vasculaire terrestre des îles Éparses (des territoires encore méconnus mais présentant une forte originalité floristique et des états de préservation remarquables de leurs végétations) et plus globalement de la flore de l'ouest de l'océan Indien ;
- La collaboration internationale autour de la flore de cette région du monde, qui pourra par exemple permettre de préciser ou conforter certaines déterminations et certains statuts d'endémicité, éléments indispensables aux enjeux de conservation (Listes rouges par exemple) ;
- La sauvegarde durable des parts d'herbier, un matériel fragile.

### <span id="page-13-2"></span>2. Numérisation de l'ensemble des planches des herbiers et des semences en carpothèque du CBN-CPIE Mascarin

Ce projet a permis d'initier le processus de numérisation des planches d'herbier des îles Éparses. A plus longue échéance, il pourrait concerner l'ensemble des collections végétales de type herbier du CBN-CPIE Mascarin (soit les herbiers de la flore vasculaire terrestre des îles Éparses, de La Réunion et de Mayotte), et, plus secondairement les collections de semences en carpothèque.

# <span id="page-14-0"></span>Annexe : Édition d'un code barre avec le logiciel BarTender

Dans le cadre du protocole de numérisation de l'herbier des îles Éparses du CBN-CPIE Mascarin, le code-barre est généré grâce au logiciel payant BarTender (licence version starter). Facile d'utilisation, il permet l'édition et l'impression de codes-barres en grand nombre et de manière automatisée (Figure 14).

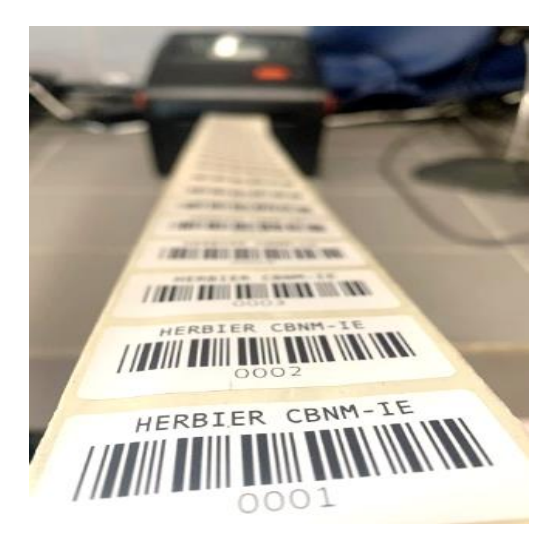

*Figure 14 : impression de codes-barres Figure 15 : fenêtre de démarrage du logiciel*

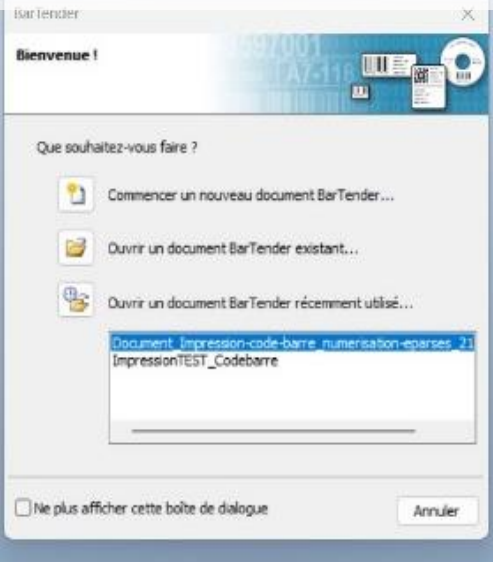

1/ Depuis l'ordinateur, ouvrir le logiciel BarTender.

2/ Lors de la première utilisation, il est nécessaire de choisir le format d'impression du code-barre. Sur la fenêtre de démarrage (Figure 15) , sélectionner 'Commencer un nouveau document Bartender…'.

A partir de la fenêtre 'Assistant nouveau document' (Figure 16), sélectionner les éléments indiqués ci-dessous (si nécessaire appuyer sur le bouton 'Suivant' pour passer à la prochaine étape) :

- Point de démarrage : 'Modèle vierge' ;
- Sélection de l'imprimante : (ici) 'Honeywell PC42d (203dpi)' ;
- Sélection du support : 'spécifier des paramètres personnalisés';
- Éléments par page : 'un seul élément par page' ;
- Bords latéraux : 'oui il comporte peu de matériel inutilisé sur les côtés ; largeur de la zone inutilisée : 1,3 mm à gauche et à droite' ;
- Forme de l'élément imprimé : 'rectangle' ;
- Taille du modèle : (ici) Largeur = 50,8 mm, Hauteur = 25,4 mm ;
- Orientation : 'Portrait' :
- Arrière-plan du modèle : ne rien sélectionner.

Vérifier que les éléments affichés correspondent à ceux indiqués sur la fenêtre récapitulative (Figure 17), puis cliquer sur 'Terminer' pour valider les paramètres et fermer la fenêtre.

### *Figure 16 : fenêtre de conception du format du code-barre* в Point de démarrage<br>Sélectionner le point de départ du nouveau document. Vous pouvez commencer avec un modèle vierge ou un modèle<br>préconçu tiré d'une bibliothèque de différentes normes<br>communes. Point de départ : O Modèle vierge ○ Sélectionner un modèle dans la bibliothèque Sélectionner. < Précédent Suivant > Terminer Annuler

#### *Figure 17 : fenêtre récapitulative des paramètres d'impression*

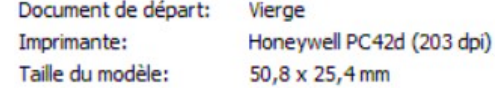

3/ L'interface de modification (Figure 18) permet de créer le contenu du code-barre.

Pour rappel, dans le cadre de l'herbier des îles Éparses le code-barre comporte 3 informations (de haut en bas) : le nom de la collection végétale (HERBIER CBNM-IE), un code-barre unique et un numéro d'ordre sous la forme de 4 chiffres (*Cf.* 1. Préparation de la phase de numérisation - Code-barre d'identification, mire de couleur et réglet gradué ; Figures 1 & 14).

Il convient de procéder de la manière suivante :

Pour la zone de texte : cliquer sur l'icône texte symbolisé par un 'A' majuscule en haut à gauche ;

Sélectionner 'Normal' dans le menu déroulant puis cliquer sur l'étiquette au niveau de la zone de texte ;

Effacer le contenu et saisir 'HERBIER CBNM-IE' ;

Faire un double clic sur la zone de texte pour l'éditer (soit selon la charte graphique du CBNM : police = Barlow ; taille =  $12$ ) :

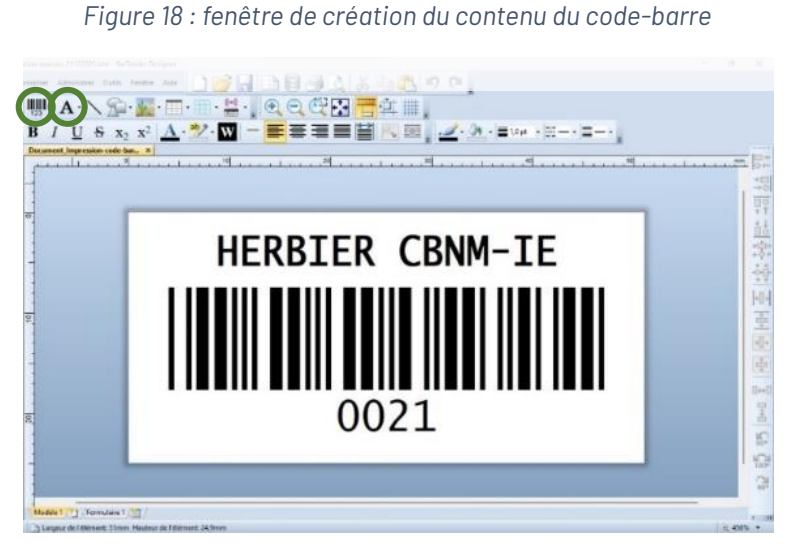

Fermer la fenêtre.

Pour le numéro de code-barres : cliquer sur l'icône 'Code-barre' en haut à gauche.

Dans le menu déroulant, sélectionner 'Code 39 (Regular)' (police la plus commune et compatible avec la douchette de scan) puis cliquer sur l'étiquette au niveau du code-barre ;

Ajuster l'emplacement du texte et du numéro de code-barre : au centre de l'étiquette avec un léger espace audessus et en-dessous comme présenté dans l'image ci-dessus Figure 18).

4/ Pour créer un numéro de série, ouvrir la fenêtre des propriétés du code-barre modification (Figure 19a) en double cliquant sur le code-barre.

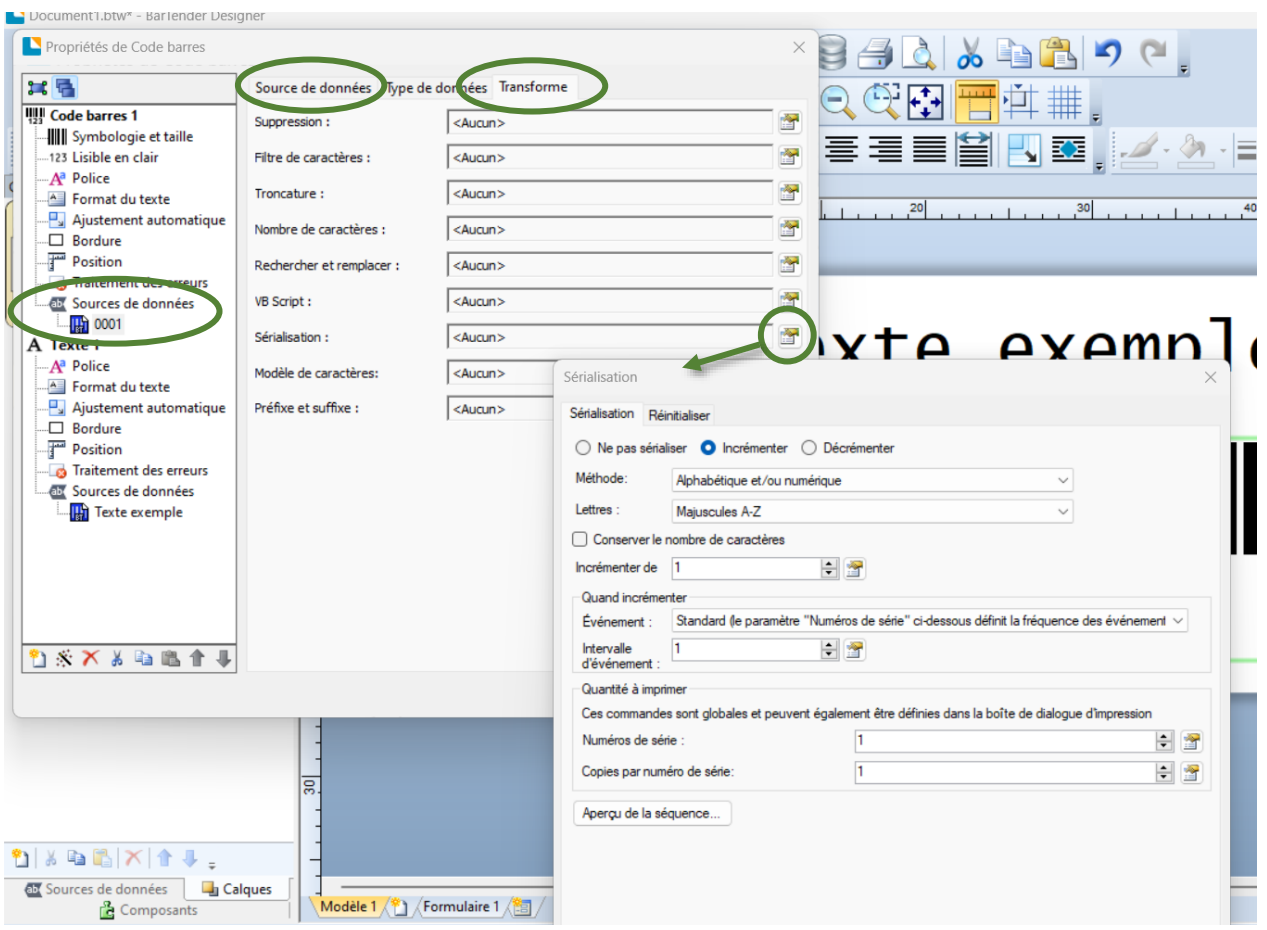

*Figures 19 : fenêtres des propriétés du code-barre et des paramètres de sérialisation*

- Dans l'onglet 'Source de données' en haut de la fenêtre (Figure 19a), sélectionner le numéro du code-barre. Dans le champ 'Type' sélectionner 'Données intégrées' puis dans le champ 'Données intégrées' saisir le premier numéro de la série (ici '0001') ;
- Dans l'onglet 'Transforme' en haut de la fenêtre (Figure 19a), cliquer sur l'icône de fenêtre sur la ligne du champ 'Sérialisation' pour accéder aux paramètres de sérialisation.

Dans la fenêtre de sérialisation (Figure 19b) :

- o Cocher la fonction 'Incrémenter' en haut ;
- o Dans le champ 'Méthode', choisir 'Alphabétique et/ou numérique' ;
- o Indiquer la valeur '1' dans les champs 'Incrémenter de', 'Intervalle d'évènement', 'Numéro de série' et 'Copies par numéro de série' ;
- o Cliquer sur le bouton 'OK', puis sur 'Fermer'.

5/ Pour imprimer les codes-barres, à partir de l'interface de modification (Figure 18) cliquer sur l'icône 'Imprimante' dans le bandeau en haut. Choisir l'imprimante (ici Honeywell PC42d), puis dans le champ 'Numéro de série' indiquer le nombre de codes-barres à imprimer. Vérifier que le champ 'Copie par numéro de série' soit bien égal à '1' pour n'avoir qu'une impression par numéro, puis lancer l'impression.

6/ Si ce modèle de code-barre est satisfaisant, il est nécessaire de l'enregistrer en cliquant sur l'onglet 'Fichier' puis sur 'Enregistrer sous' ou sur l'icône 'Disquette'.

7/ Lors des prochaines sessions de numérisation, ce modèle pourra être à nouveau être sélectionné depuis la fenêtre de démarrage du logiciel (Figure 15) en cliquant sur 'Ouvrir un document BarTender existant…' ou sur 'Ouvrir un document BarTender récemment utilisé…'.

Á chaque nouvelle session, il est nécessaire de vérifier (ou de changer si besoin) le numéro de code-barre à partir duquel doit reprendre l'impression (étape 4).